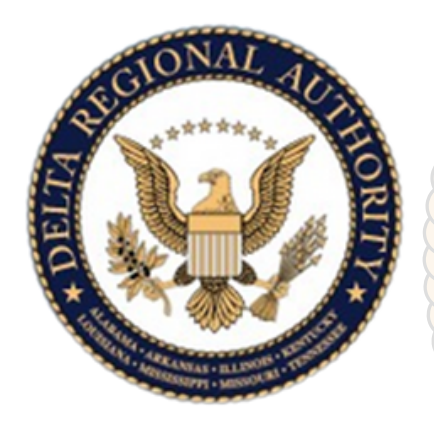

### **Delta Regional Authority**

# **New Grant System Applicant Guide**

Delta Regional Authority Grants

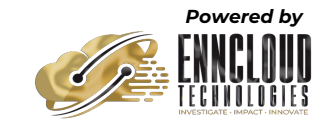

## **FIRST-TIME LOGIN**

#### **To log in to the new DRA Grant Portal, visit [funding.dra.gov](http://funding.dra.gov/) OR [dra.communityforce.com](http://dra.communityforce.com/)**.

Any user who COMPLETED a grant application on one of DRA's previous grant portals between 2018 - 2023:

Please use your previous system email address and select the "Forgot Password?" link to set up a new password for the new DRA Grant Management Portal.

Any user who COMPLETED your last DRA grant application PRIOR to 2017, the new grant system was unable to find your previous email address. You MUST create a new account to access the new DRA Grant Management Portal.

Any user who is NEW to DRA Grants (first time applying for any DRA grant program) MUST create a new account to access the new DRA Grant Management Portal.

**Visit** [dra.gov](https://dra.gov/) for details on all available DRA grant programs.

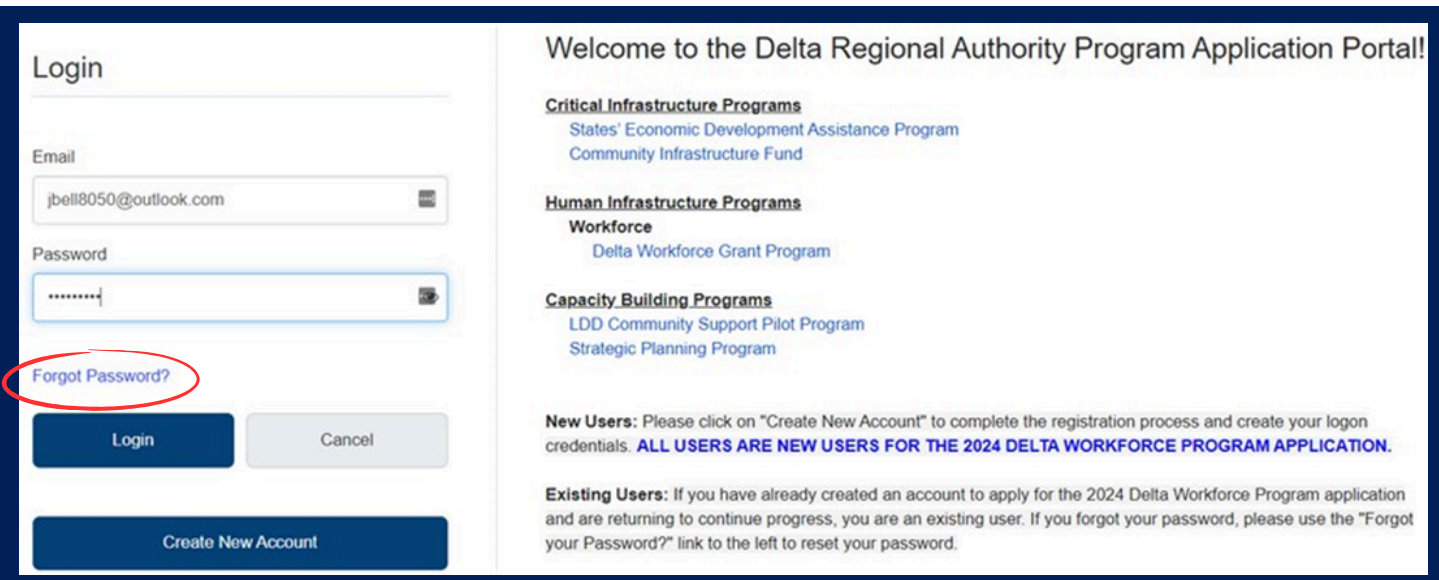

### **STARTING A NEW APPLICATION**

#### **From the Welcome page, select "View All Grants" to see available grants.**

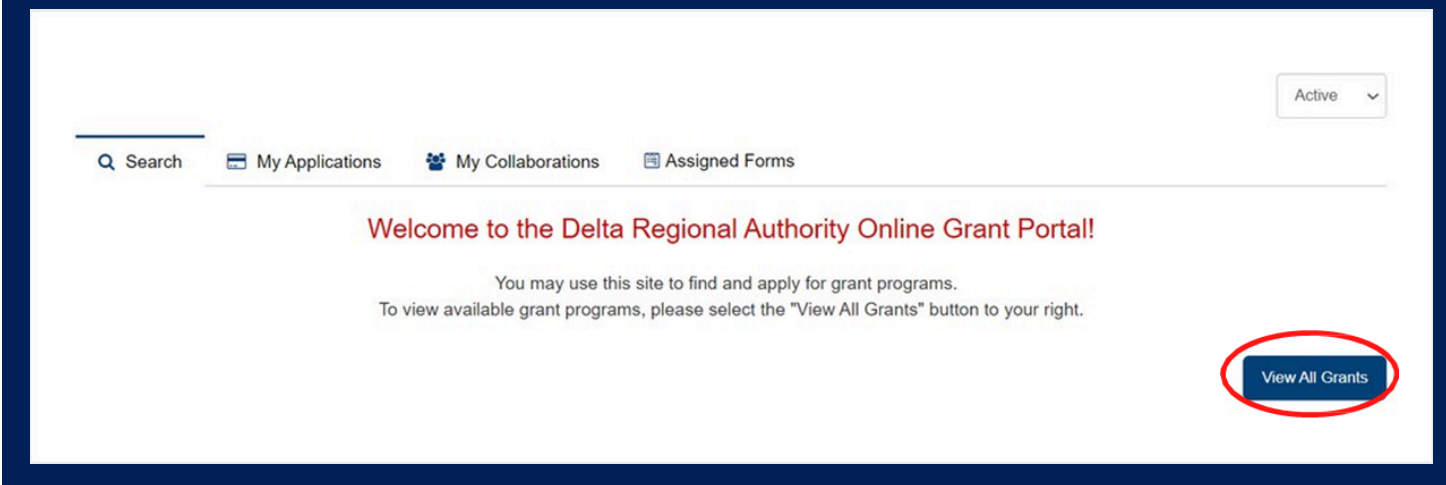

#### **If a grant is open for applicants, the "Apply" button will be visible.**

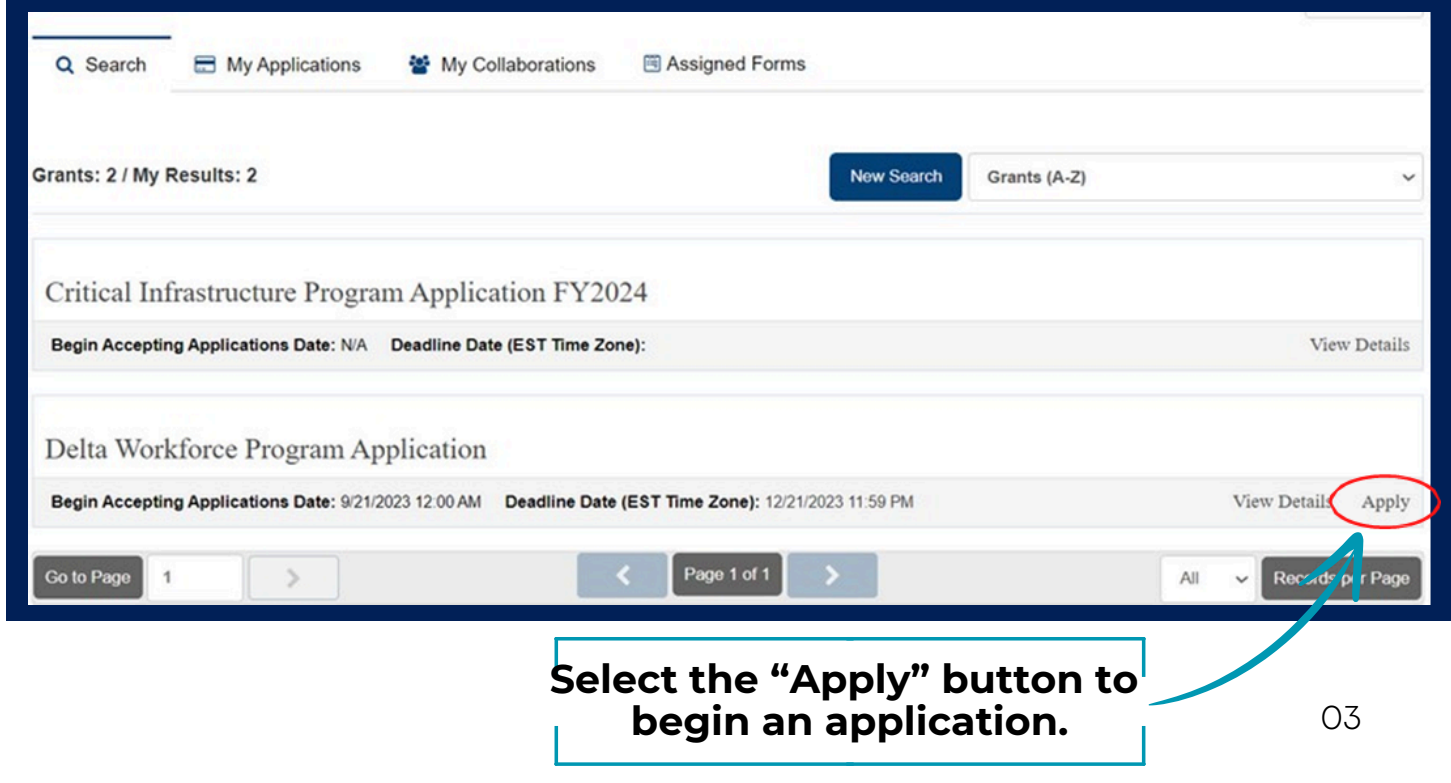

### **FILLING OUT A GRANT APPLICATION**

When you begin the application process, only the Pre-qualification section and Funding Opportunity Availability section will be visible. You MUST complete and SAVE both sections and RETURN TO DASHBOARD.

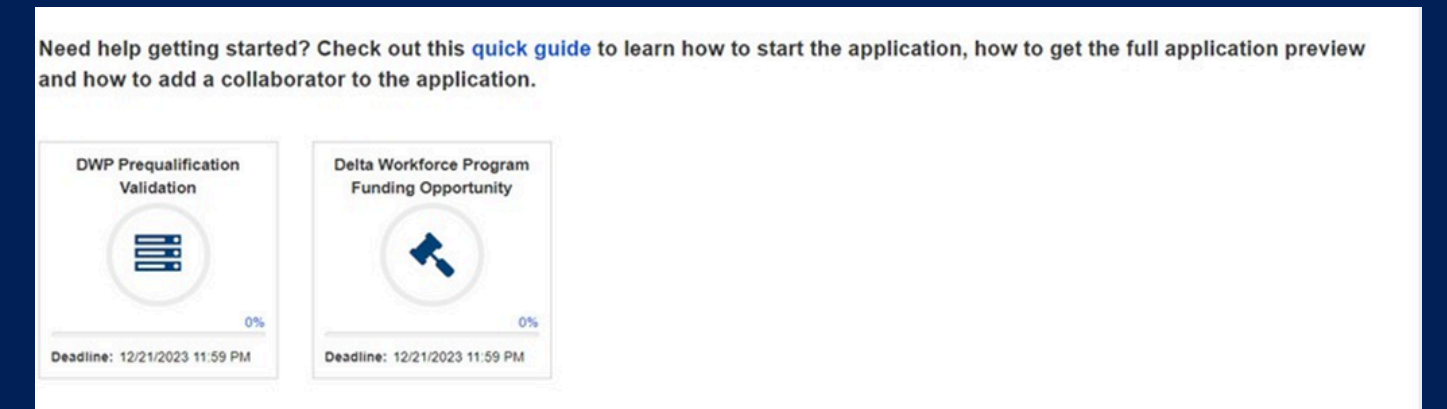

When Pre-qualification and Funding Opportunity Availability show 100% completion, the remainder of the grant application will become visible.

**When both sections are at 100% completion, the remainder of the application will be visible.**

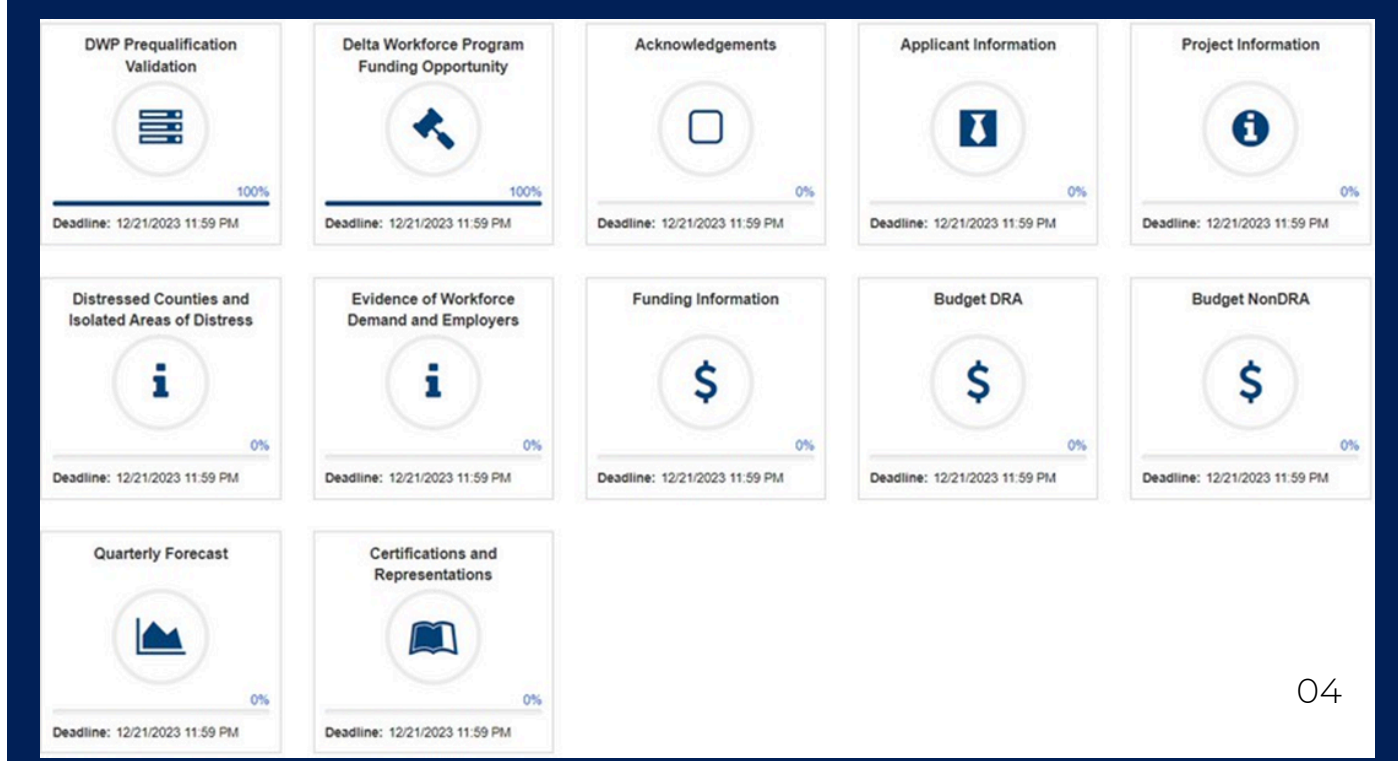

**When ALL application sections are at 100% completion, you will be able to submit. If any application section is incomplete (not 100% status), the system will NOT allow you to SUBMIT. Section status of 100% is determined based upon all REQUIRED questions in the section being completed. Required fields are highlighted with an asterisk (\*) next to the question.**

### **PREVIEWING THE GRANT APPLICATION**

**If you are not ready to fill out the entire application in the portal, you can download a PDF of the application. (This can only be done after completing the Pre-qualification and Funding Opportunity Announcement sections.)**

**Select the "Preview Application" button at the top of the page, and a PDF will open for download.**

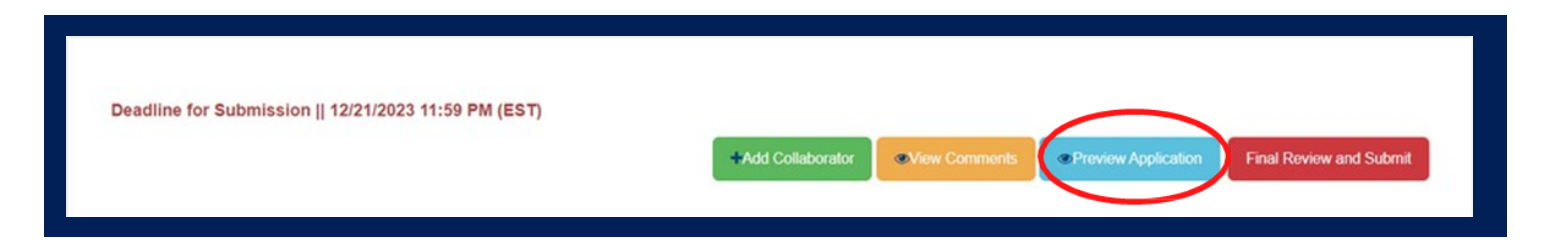

### **ADDING A COLLABORATOR TO THE APPLICATION**

This function is for applicants who require another member of the applicant organization, or the LDD, to complete a portion of the application for them.

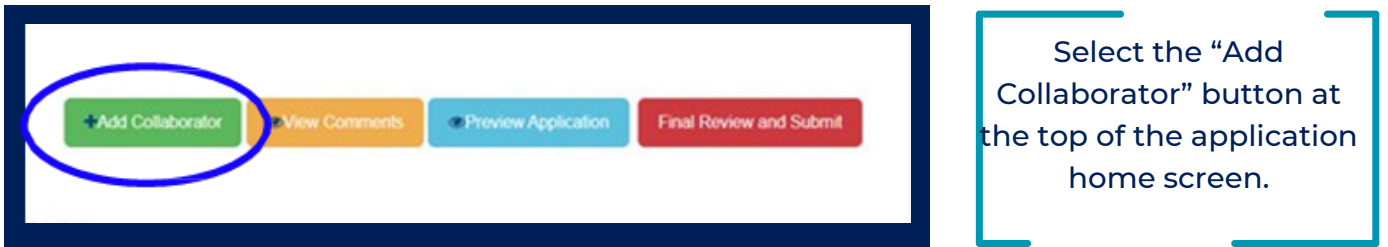

Enter the email of the collaborator in the search bar. Due to the use of the new grant management system, the collaborator may have to be added as a user. Select the "Add User" button.

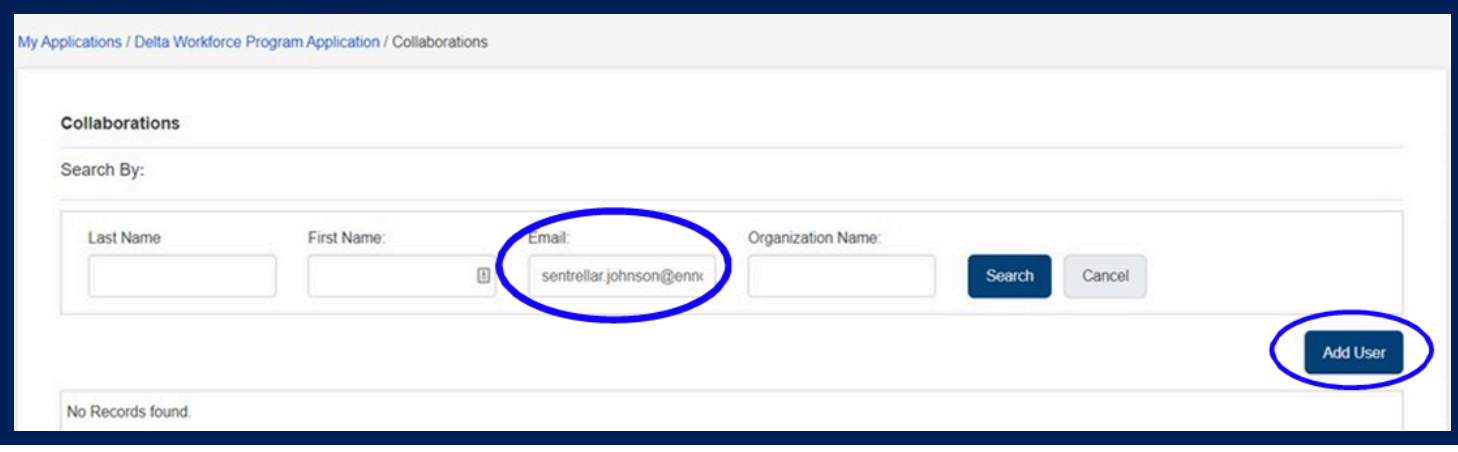

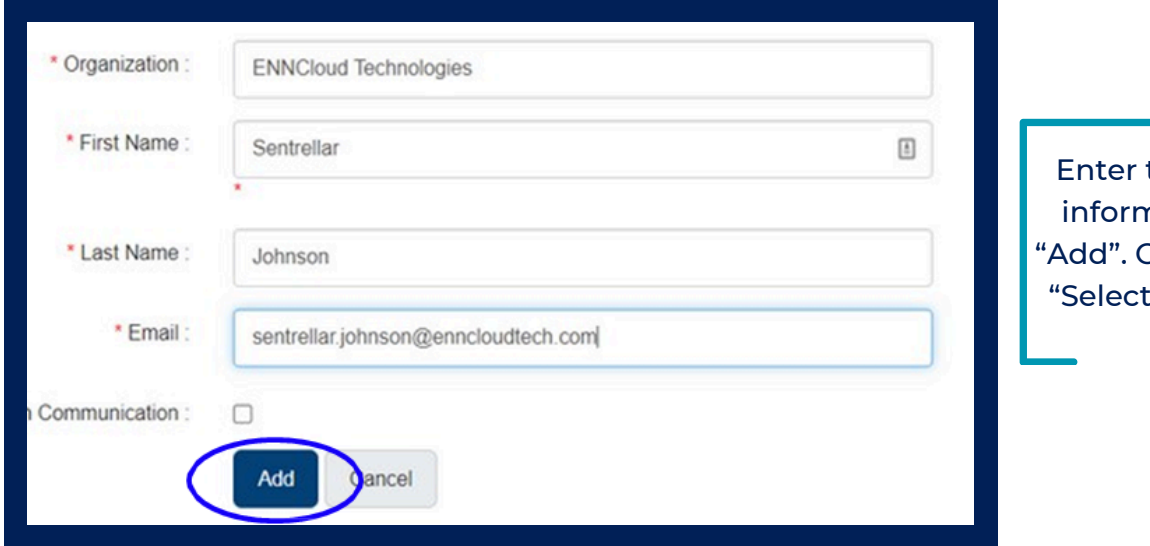

the collaborator's nation and select On the next screen. Assign Sections."

Check the box next to the section(s) the collaborator needs to complete. **NOTE:** The collaborator will only be able to access the sections they are added to. They will NOT be able to edit any sections that have not been assigned to them. When all of the collaborator sections have been selected, click "Save."

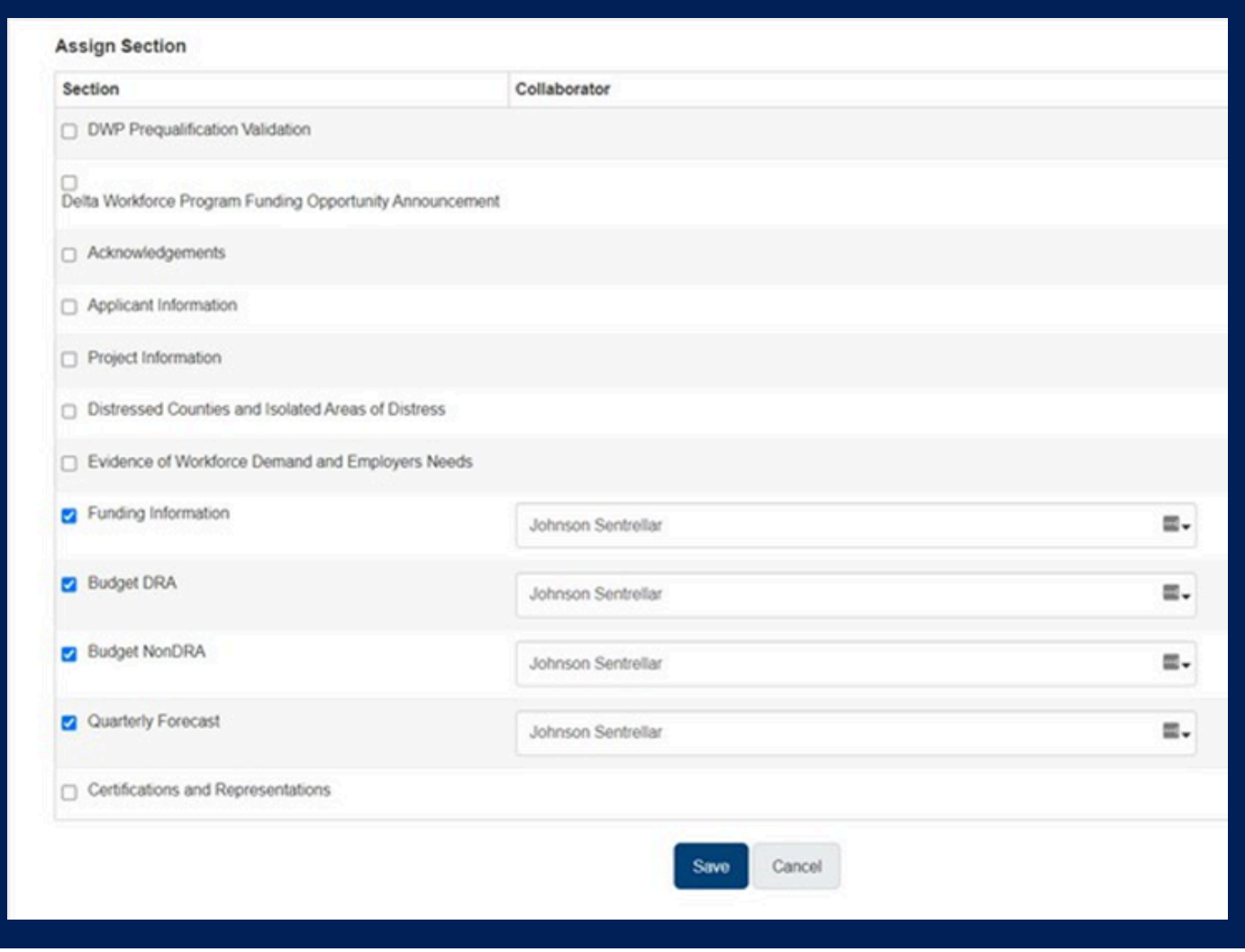

The collaborator will then receive an email indicating that they have been added to the application. They will be sent the portal link and a system-generated password to log in. The assigned section will be located under "My Collaborations" once the account has been created.

Hi Sentrellar Johnson,

You are receiving this email as Jasmine Bell has invited you to collaborate and fill out the team member information of the Delta Workforce Program Application. Please click here {Application Invitation URL} to start filling the application. Jasmine provided these additional

{Comments}

Here are your login details -Login: sentrellar.johnson@enncloudtech.com User Password:

**Thank You** Delta Regional Authority

#### **SUBMITTING POST-AWARD FORMS** *(DRAWDOWN REQUEST / QUARTERLY REPORT / CHANGE OF SCOPE / BUDGET MODIFICATION / ACH FORM)*

To view/submit any reports that have been assigned to you or to request funds, click on the "Assigned Forms" tab.

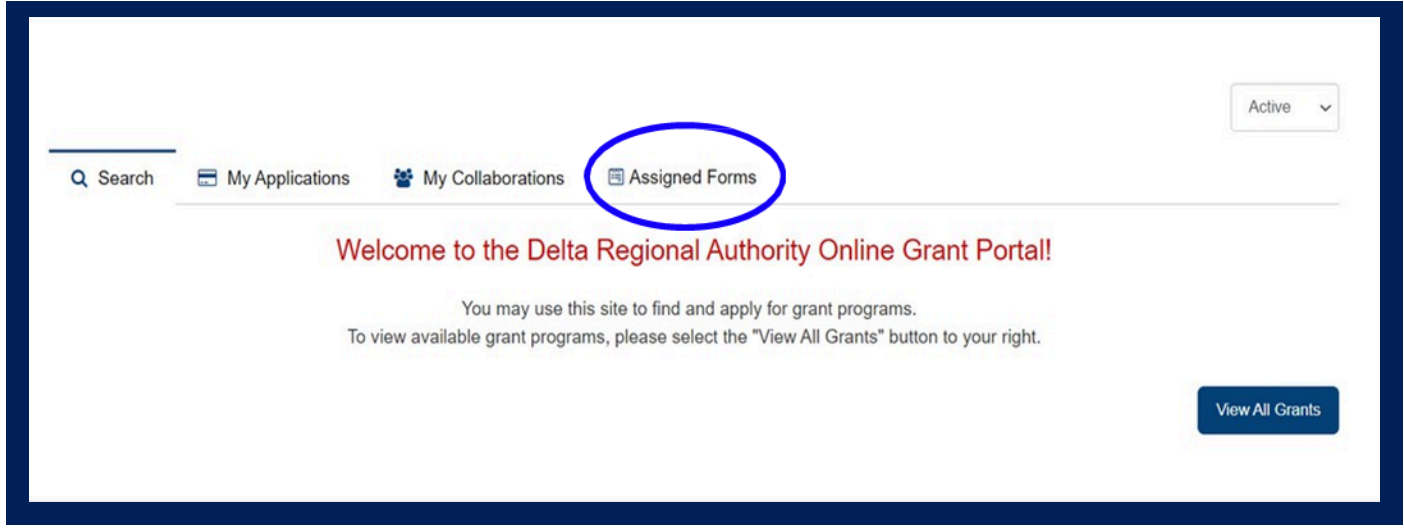

To submit a report, simply click on it. A separate tab will open. Complete the form and submit. The status of that form will update to submitted. To submit a second form of the same name (to request additional funds), simply click on the form again. A blank form will open, and you can submit again. DRA staff will be automatically notified by email upon submission.

### **FOR LDDS ONLY**

LDDs see two additional tabs <See Above> on their portal **MY PROXY APPLICATIONS** and **MY PROXY FORMS**. If you previously assisted an applicant with a DRA Grant Program application and were awarded; Submitted Forms (e.g., Drawdown Requests, Quarterly Reports, Budget Modifications, Change of Scope) for an awarded project; will appear under My Proxy tabs. (FY2018 - FY2023)

Note: Each individual application is listed with the date submitted and the application ID for your reference.

To view the application:

- 1.Simply click on the application name.
- 2.Once inside the app, you can use the "Preview" application button to download a PDF copy if needed.

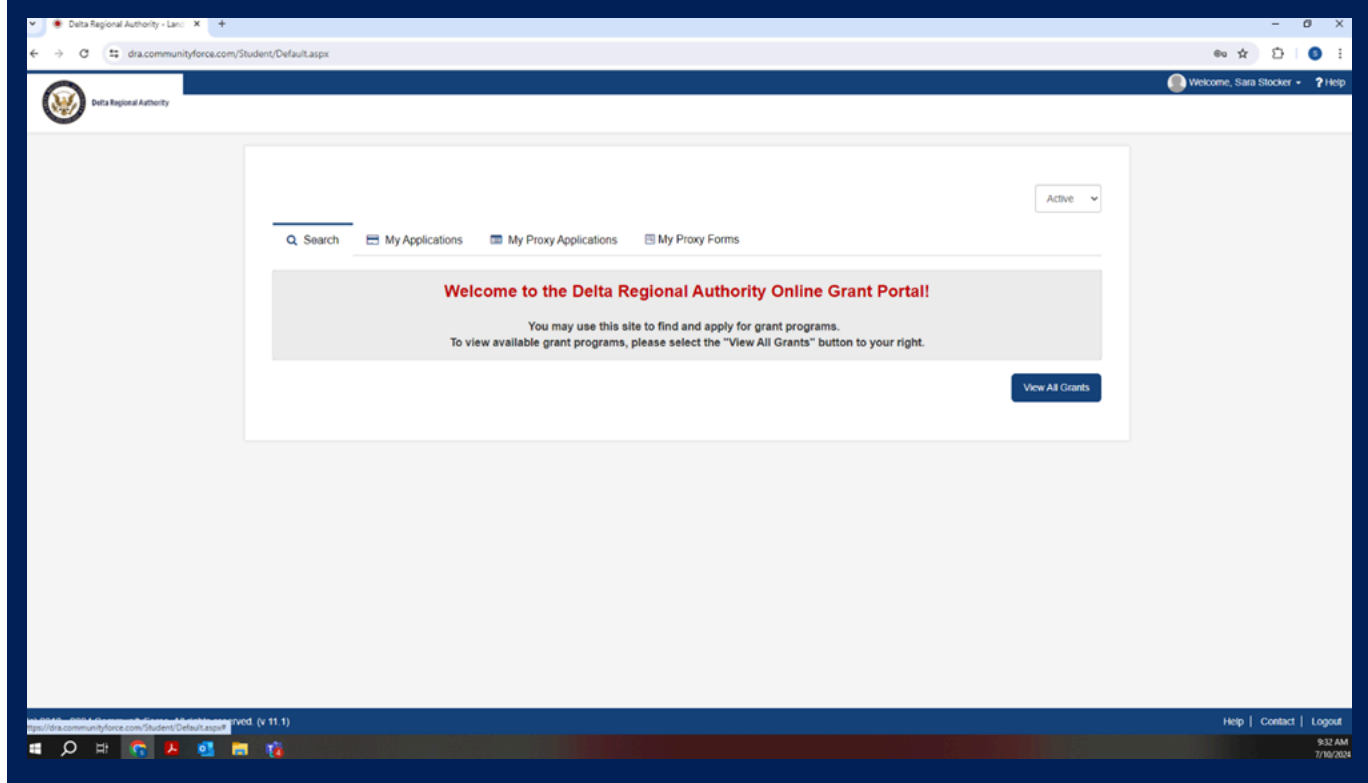

**My Applications -** Applications created in the new DRA Grants Management Systems are found <Here>. (FY2024 - Current)

**My Forms** - POST-Award forms (Awarded Grants) submission for applications STARTED using the new DRA Grants Management system (FY2024 - Current)

Once you have been notified of an AWARD and are ready to submit a form (e.g.,) Drawdown Requests, Quarterly Reports, Budget Modifications, Change of Scope) Select My Forms (FY2024 – Current) and/or My Proxy Forms (FY2018 – FY2023)

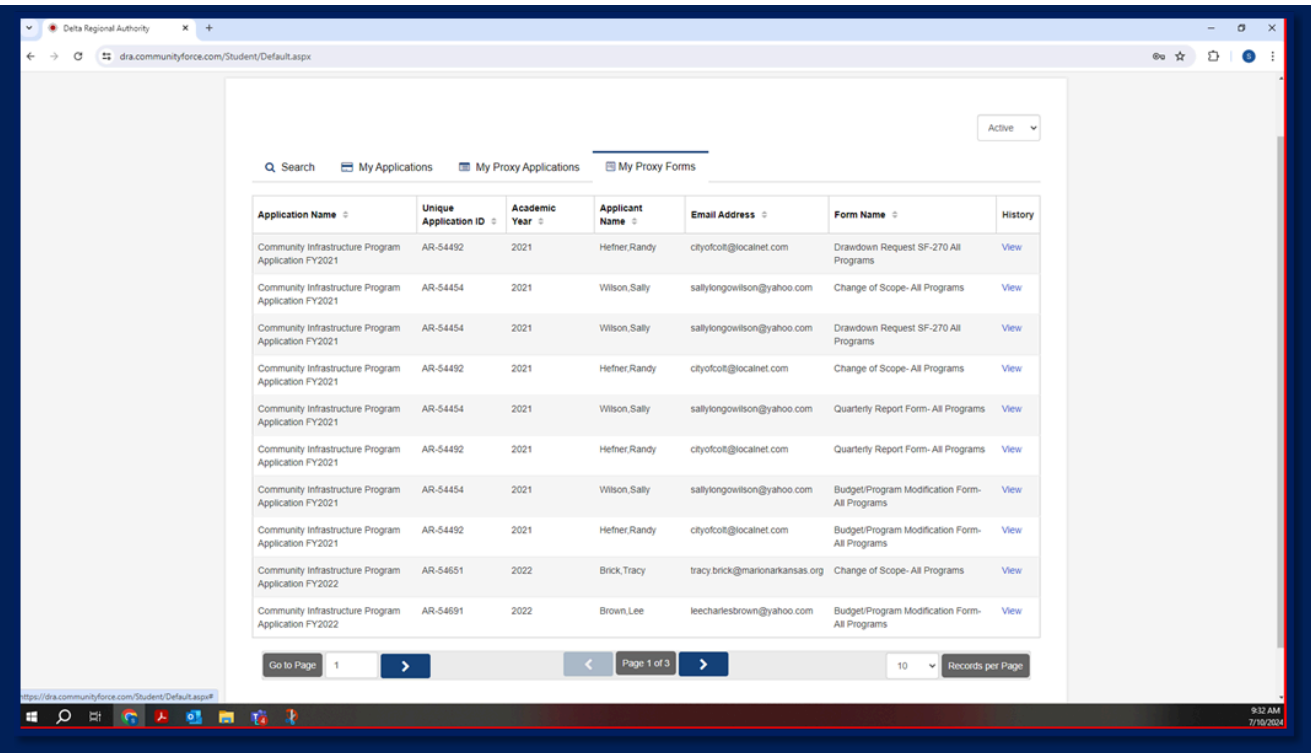

Each unique application will be listed four (4) times, as each application is assigned ALL four (4) possible forms for POST-Award Submission. The far right column shows HISTORY.

Select "View" for the appropriate application and form that DRA is requiring to be completed.

Upon <Click> of the VIEW link, you will now see Application Name, Form Name, Unique Application ID, and a list of any previous forms that were submitted. If this is your first form submission, the message will read <No Records Found>.

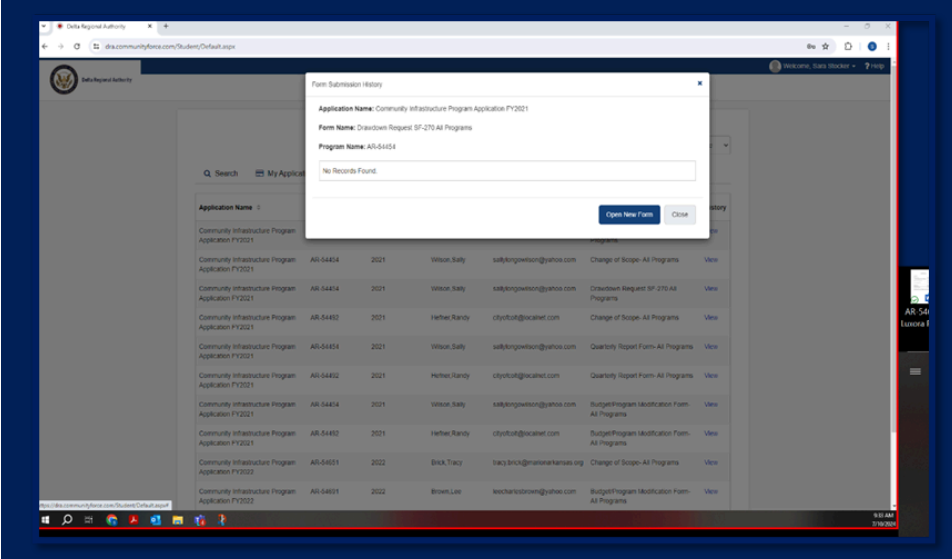

#### **EXAMPLE** – Drawdown Request Form

From here, you can click the "Open New Form" button to complete the selected form.

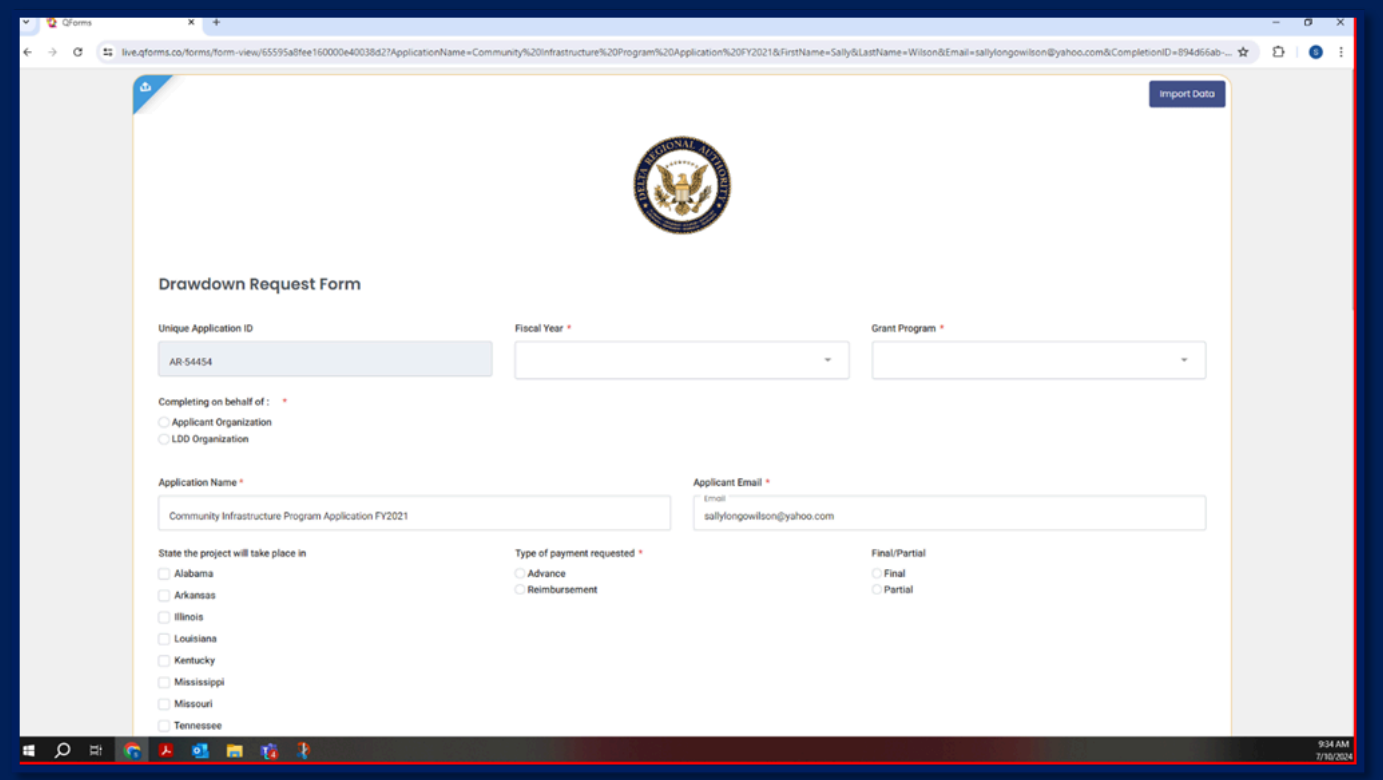

Complete all the required fields, which are marked with a RED asterisk (\*) next to the form field.

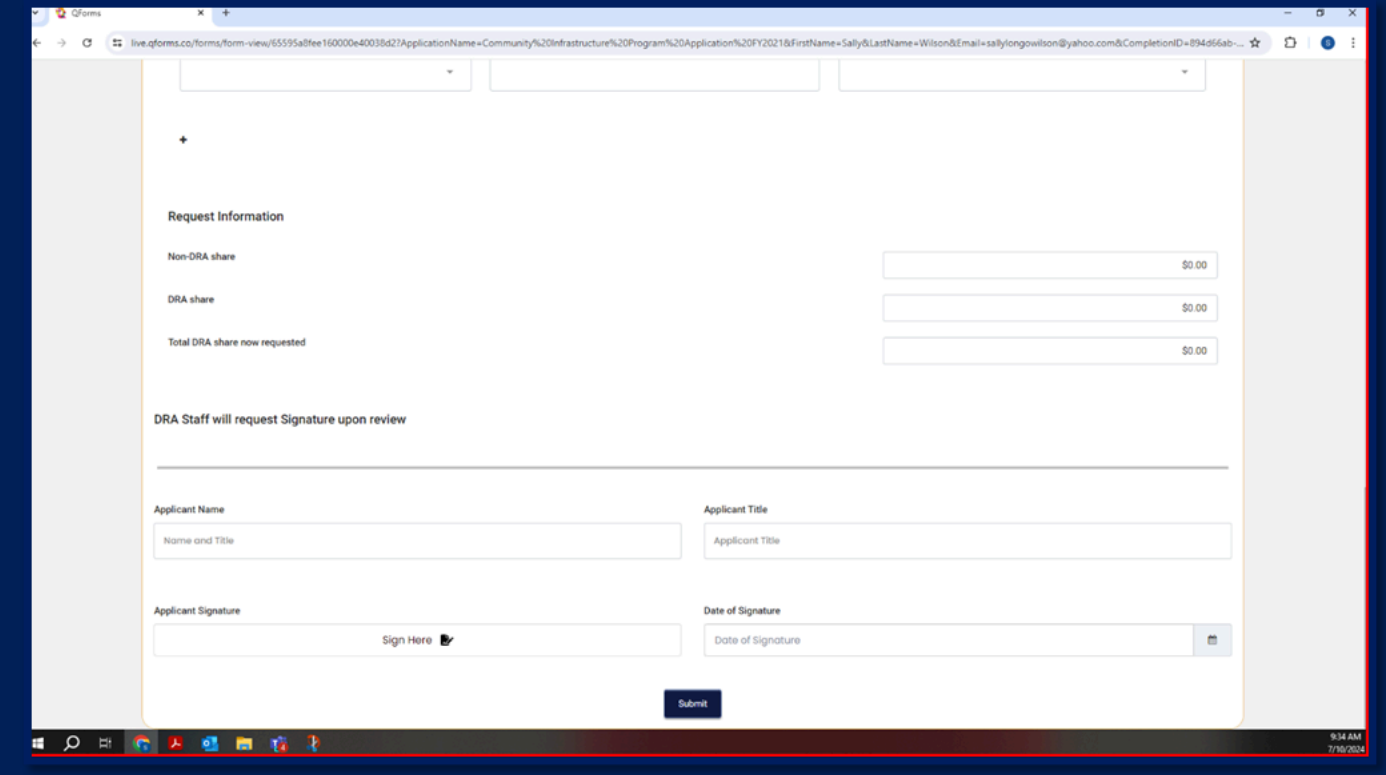

**Note: At the bottom of the Drawdown Request Form, there is a note that says: "DRA Staff will request signature upon review."**

**This means DO NOT COMPLETE THIS SECTION. DRA Staff will REVIEW the initial Drawdown Request Form. Upon approval, DRA Staff will route the Drawdown Request Form back to the Awardee for official electronic signature.**

**Upon completion of the signature process, all parties will receive a copy of the finalized Federal SF-270 signed agreement.**